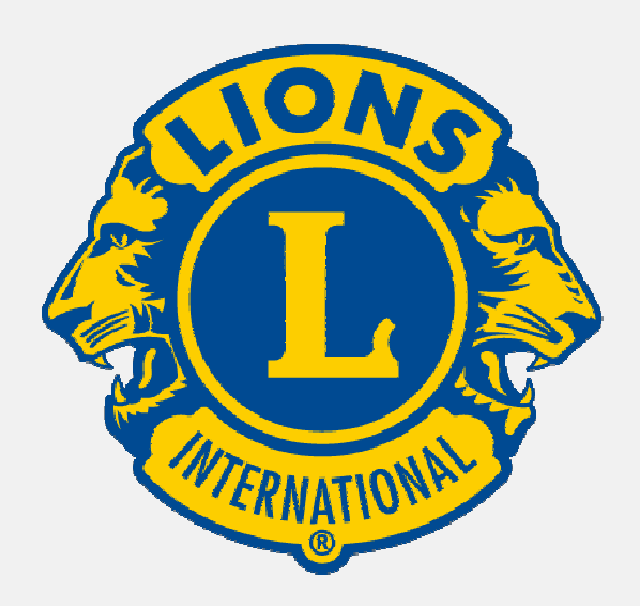

# **Lions Nederland**

**App** Handleiding (versie 2.1)

# Inhoudsopgave

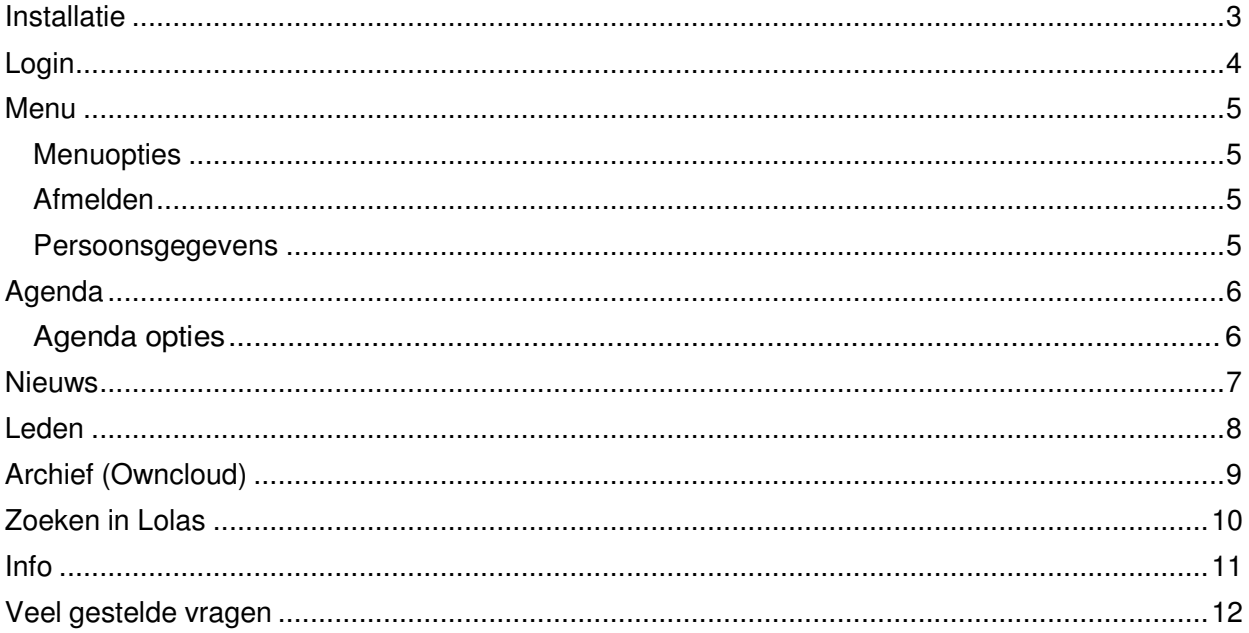

1

 $\overline{1}$ 

### **Lions Nederland App**

# **Installatie**

Als u beschikt over een smartphone of tablet dan kunt u deze applicatie gratis aanschaffen in de **app.stores** van Apple en Android. Als u 'LionsNL' typt als zoekcriteria, dan zult u de applicatie vinden in de stores.

Zodra u de Lionsapp download, zal deze automatisch beginnen met installeren. Als de installatie klaar is kunt u de applicatie openen en gebruik maken van de functionaliteit.

**!** Let op, de LionsNL App functioneert op uw iPhone/iPad mits u beschikt over IOS 7.1 of nieuwer. Voor uw Android apparaten geldt Android 3.0 of nieuwer. Voor Windows apparaten geldt versie 8.1.

# **Login**

Zodra u de applicatie opent zal het volgende scherm in beeld komen. Dit is het inlogscherm. Hier voert u uw gebruikersnaam en uw wachtwoord in (Dit zijn uw gegevens waarmee u inlogt in Lolas). Zodra u deze gegevens ingevuld heeft, kunt u inloggen door op de 'Login' knop te drukken.

**!** Let op, als u uw wachtwoord vergeten bent dan kunt u op 'wachtwoord vergeten klikken' waarna u automatisch doorgestuurd wordt naar Lolas om uw wachtwoord te kunnen resetten.

Na Login komt u uit op het Agenda-scherm. Dit kan nog leeg zijn indien uw clubsecretaris dit nog niet heeft gevuld.

U kunt terug naar het menuscherm gaan door op het  $\equiv$  icoontje te klikken dat linksboven in het scherm weergegeven is.

Zodra u hierop klikt wordt u doorverwezen naar het menuscherm.

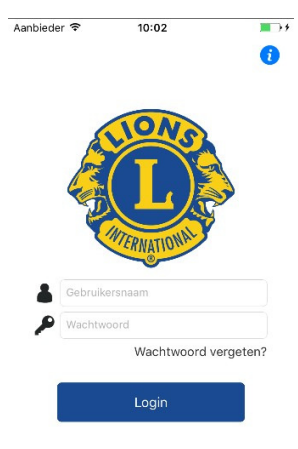

### **Menu**

Vanuit het menuscherm zijn er verschillende mogelijkheden tot uw beschikking.

#### **Menuopties**

Ten eerste wordt hier het hoofdmenu van de applicatie weergegeven. Het hoofdmenu bestaat uit de volgende onderdelen:

- √ Agenda<br>✓ Nieuws
- $\checkmark$  Nieuws
- Clubleden
- $\checkmark$  Archief
- Zoeken in Lolas
- Info

U kunt eenvoudig naar één van de genoemde pagina's gaan door erop te klikken. Als u bijvoorbeeld op 'Nieuws' klikt, dan wordt u doorverwezen naar het nieuwsscherm.

### **Afmelden, App afsluiten en Pincode**

Door op de rode knop 'Afmelden' te klikken, weergegeven onderin het hoofdmenu, kunt u uzelf afmelden en zult u worden doorverwezen naar het login scherm.

Indien u de app sluit (voor Apple bijvoorbeeld tweemaal op de ronde knop onderin van uw smartphone te klikken en daarna het scherm naar boven weg te swipen) en vervolgens de app weer wil gebruiken krijgt u een scherm waarin u een pincode moet invullen. Initieel is de pincode 0000. U kunt deze wijzigen door op uw account te klikken.

Indien u uw wachtwoord vergeten bent kunt u via ICT coördinator (ict@lions.nl) dit opvragen. Dit wordt op korte termijn (september 2017) ook zichtbaar in uw profiel in Lolas.

#### **Persoonsgegevens**

Door op uw foto te klikken of op het tandwiel icoontje links bov enin , kunt u uw persoonsgegevens inzien en wijzigen. Zodra u op uw foto klikt wordt u doorverwezen naar het scherm dat is weergegeven aan de rechterkant. De foto wordt niet uit Lolas opgehaald. U kunt met uw smartphone zelf een foto maken c.q. die uit uw archief halen. Hier kunt u ook uw dieetwensen van u en uw partner weergeven.

In dit scherm kunt u verschillende persoonsgegevens aanpassen zoals bijvoorbeeld uw naam, adres, en functie. Deze worden nu nog niet doorgestuurd naar Lolas

Daarnaast kunt u ook uw pincode wijzigingen in dit scherm.

**!** Let op dat u op 'opslaan' klikt. Anders zullen al uw wijzigingen niet opgeslagen worden.

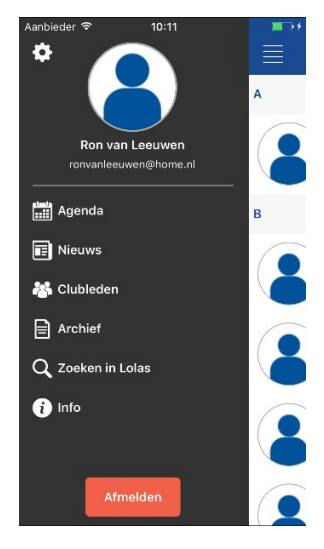

### **Agenda**

Nadat u bent ingelogd, zult u doorverwezen worden naar het agenda scherm. Hier ziet u in één oogopslag alle geplande evenementen.

U kunt vanuit dit scherm er voor kiezen om naar het hoofdmenu te gaan of om meer agenda-informatie (opties) weer te geven.

### Agenda Huishoudelijke vergadering Datum: 29-8-20 Locatie: Bovenme Overleg Datum: 20-9-2017<br>Locatie: Steenwijk Aanwezig: Nee Bedrijfsbezoek Datum: 20-10-2017<br>Locatie: uServ Aanwezig: Nee

### **Agenda opties**

Als u op een agenda-item klikt, dan verschijnt het scherm dat is weergegeven aan de rechterkant. Hier wordt de gedetailleerde informatie van het item weergegeven zoals de locatie, datum en aanvang.

Onder het kopje aanmelden kunt u ervoor kiezen om uzelf aan te melden voor het evenement. Dit doet u eenvoudig door op het knopje naast 'Aanwezig?' te klikken. Het balkje zal vervolgens geel worden, net zoals weergegeven in het scherm rechts.

Als het toegestaan is om meerdere personen mee te nemen (dit wordt bepaald door de beheerder c.q. secretaris van de club) naar het evenement, dan kunt u aangeven met hoeveel personen u het evenement zult bijwonen. U vult eenvoudig het aantal personen in, in het tekstvlak naast 'aantal personen'.

Tenslotte kunt u ervoor kiezen om het evenement toe te voegen aan uw persoonlijke agenda. Dit doet u eenvoudig door op het blauwe plusje rechtsboven in het scherm te klikken.

**!** Let op dat u de applicatie wel toegang geeft tot uw agenda. Dit kunt u instellen bij de algemene instellingen van uw smartphone.

Rechts onderin zit u ook nog een icoon 'Documenten'. Indien u hierop klikt worden de documenten zichtbaar voor het betreffende agenda-item, mits de beheerder c.q. clubsecretaris deze heeft toegevoegd.

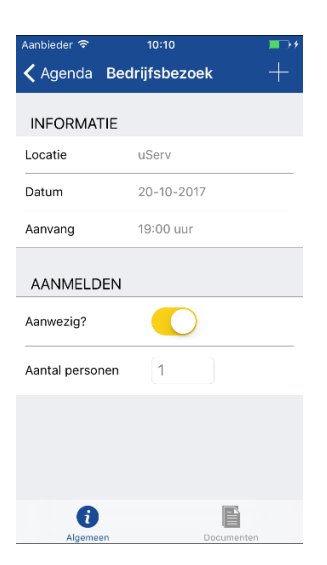

### **Nieuws**

In het nieuwsscherm ziet u onderin de club, district en landelijke nieuwsberichten. U kunt de inhoud van de nieuwsberichten eenvoudig weergeven door op het nieuwsbericht te klikken.

**!** Let op: u kunt zelf geen nieuwsberichten toevoegen. Dit doet de beheerder/webmaster van uw club.

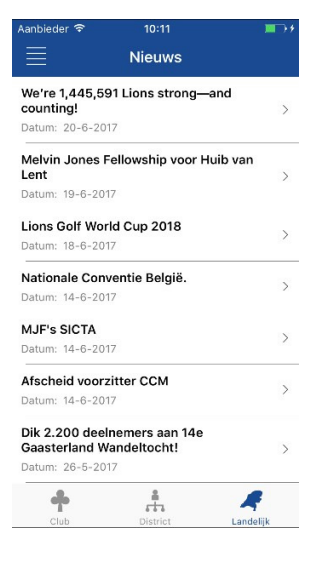

 $\overline{\mathfrak{l}}$ 

### **Clubleden**

In het ledenscherm ziet u alle clubleden op een rij. Als u op een clublid klikt, dan zullen de gegevens van dat clublid zichtbaar worden. Zoals weergegeven in het scherm helemaal rechts.

Als u op het telefoonnummer van het lid klikt, dan wordt u doorverwezen naar het belscherm van uw telefoon en kunt u ook gelijk deze persoon bellen.

Als u op het e•mailadres klikt, dan wordt u doorverwezen naar een 'nieuwe e•mail' scherm via uw eigen e•mail applicatie.

Via het plusje rechtsboven, kunt u de persoonsgegevens van het clublid toevoegen aan uw eigen adresboek. U keert terug naar het Clubleden scherm door op het 'pijltje' te klikken

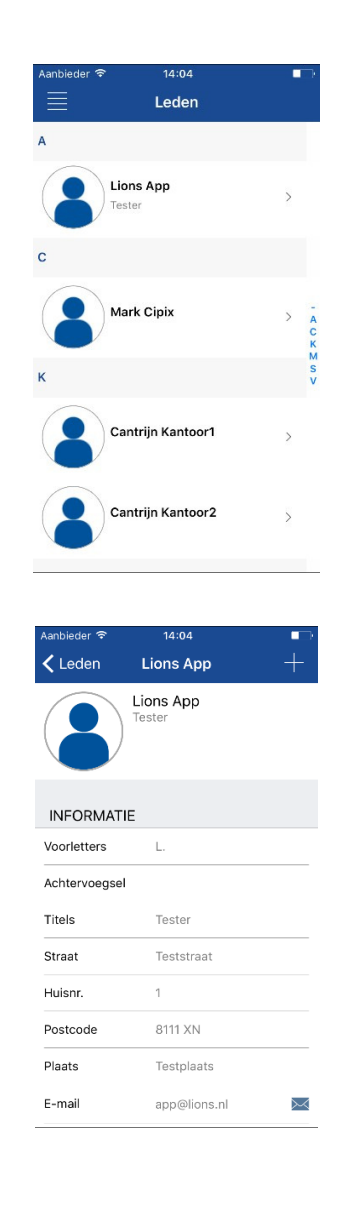

# **Archief**

Voor de Lionsorganisatie is een digitaal archief opgezet op basis van Owncloud. Iedere club heeft zijn eigen gedeelde map waarin clubleden gegevens kunnen plaatsen en met elkaar kunnen delen, bv. een secretaris die de stukken van een vergadering klaarzet.

In het "Archief" scherm kunt u door de Owncloud mappen bladeren en door op een bestand te klikken deze downloaden/openen.

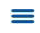

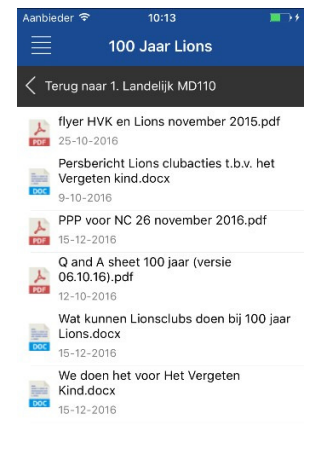

# **Zoeken in Lolas**

In het "Zoeken in Lolas" scherm kunt u zoeken naar alle clubs en leden die aangesloten zijn bij de Lions Nederland organisatie. Door op een item te klikken kunt u naar het detail scherm navigeren en hierover meer informatie inzien. Clubs zoeken: Na ieder ingetypt teken verschijnt er reeds een selectie. Leden zoeken: Na het intypen vanhet zoekargument op het zoekicoontje van uw smartphone klikken.

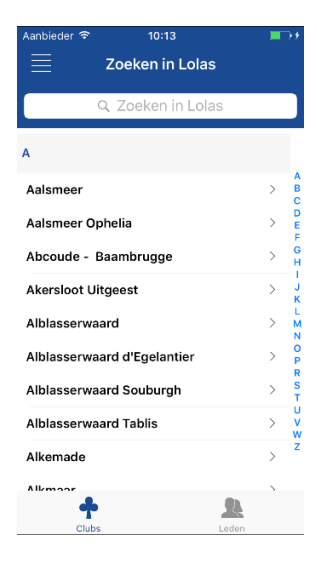

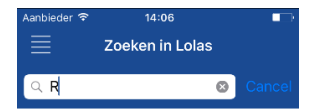

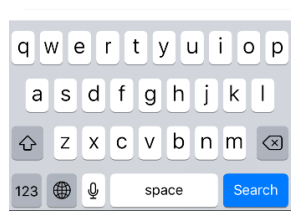

### **Info**

In het infoscherm ziet u alle clubinformatie weergegeven. Hier staat o.a. de samenstelling van het bestuur. Deze informatie wordt uit Lolas gehaald. De beheerder c.q. de secretaris van de club kan bepalen om extra informatie weer te geven, zoals werkgroepen/commissies.

Indien de website is gevuld en u hierop klikt wordt de website getoond.

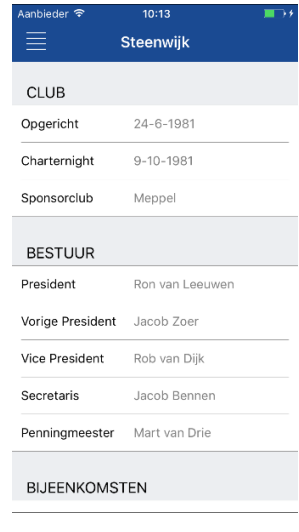

 $\overline{\mathfrak{l}}$ 

### **Veel gestelde vragen**

Hier kunt u verwijzingen naar veel gestelde vragen vinden.

**Wat is de standaard pincode voor de App?**

De pincode is voor alle leden standaard ingesteld op 0000, deze is te wijzigingen in het accountscherm.

**Door welke besturingssystemen wordt de Lions App ondersteund?** LionsNL wordt ondersteund door Apple, Android en Windows Phone

**Hoe komt het dat mijn smartphone/tablet de LionsNL App niet ondersteund?**

De applicatie wordt ondersteund op uw iPhone/iPad mits u beschikt over IOS 7.1 of nieuwer. Voor uw Android telefoon/tablet geldt Android 3.0 of nieuwer. Voor Windows is dit versie 8.1

**Werkt de LionsNL App ook op mijn tablet?** De applicatie is beschikbaar voor uw iPad of Android tablet.

**Hoe voeg ik evenementen toe aan de agenda?** De beheerder van de club kan via het Lions portaal evenementen toevoegen aan de agenda. Alle leden kunnen deze evenementen vervolgens zien in de agenda van hun LionsNL App.

**Hoe voeg ik evenementen vanuit de app toe aan mijn persoonlijke agenda?** Via het plusje dat rechts bovenin bij het evenement staat, kunt u eenvoudig het evenement toevoegen aan uw persoonlijke digitale agenda. Dit wordt ook uitgelegd in het hoofdstuk Agenda.

**Kan ik ook aangeven dat ik een partner meenemen naar een evenement?** Dat kan, Als de beheerder/secretaris heeft aangegeven dat meerdere personen (per lid) het evenementnkunnen bijwonen.

### **Hoe wijzig ik mijn eigen persoonsgegevens?**

U kunt uw eigen persoonsgegevens wijzigen door op uw foto te klikken in het menuscherm. Voor meer informatie hierover kunt u het beste even het hoofdstuk 'Menu' doornemen.